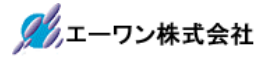

Rev 1.00.00

## Renesas S5D9用サンプル(e2studio WiFi\_DHCP\_UDP\_HTTP)の説明

## (e2studio Version:2022-10 / SSP Version 2.4.0)

- 1. Sample の免責について
	- ・Sample に関する Tel/Fax でのご質問に関してはお受けできません。ただし、メールでのご質 問に関してはお答えするよう努力はしますが、都合によりお答えできない場合もありますので 予めご了承願います。
	- ・Sample ソフトの不具合が発見された場合の対応義務はありません。また、この関連ソフトの 使用方法に関する質問の回答義務もありませんので承知の上ご利用下さい。
	- ・Sample ソフトは、無保証で提供されているものであり、その適用可能性も含めて,いかなる 保証も行いません。また,本ソフトウェアの利用により直接的または間接的に生じたいかなる 損害に関しても,その責任を負わないものとします。

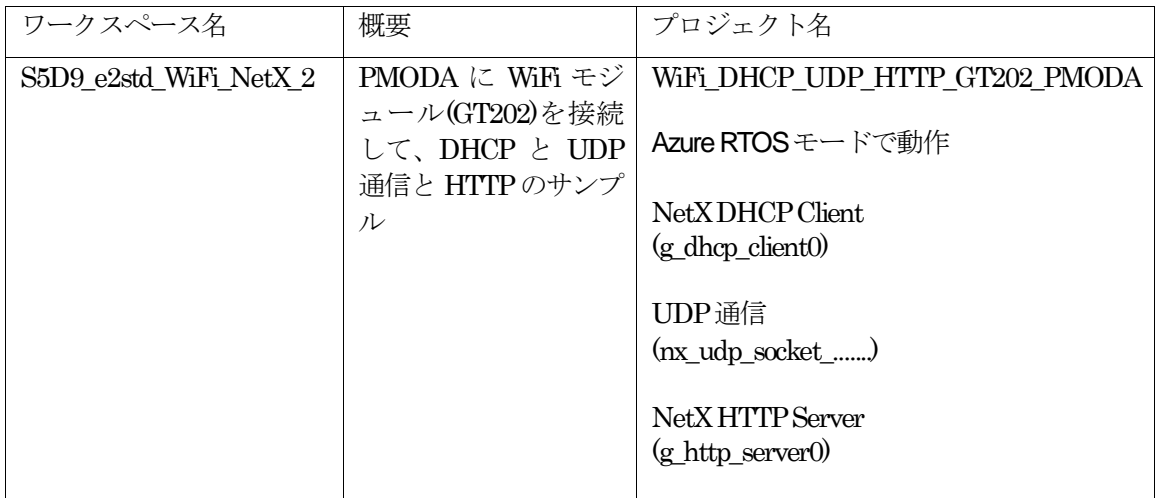

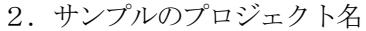

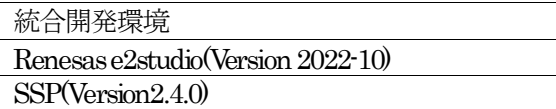

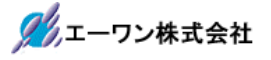

3.Tera Term Proのインストール

①「teraterm-4.106.exe」を検索してダウンロードする。 ②PCにインストールし実行する ③シリアルポートの設定

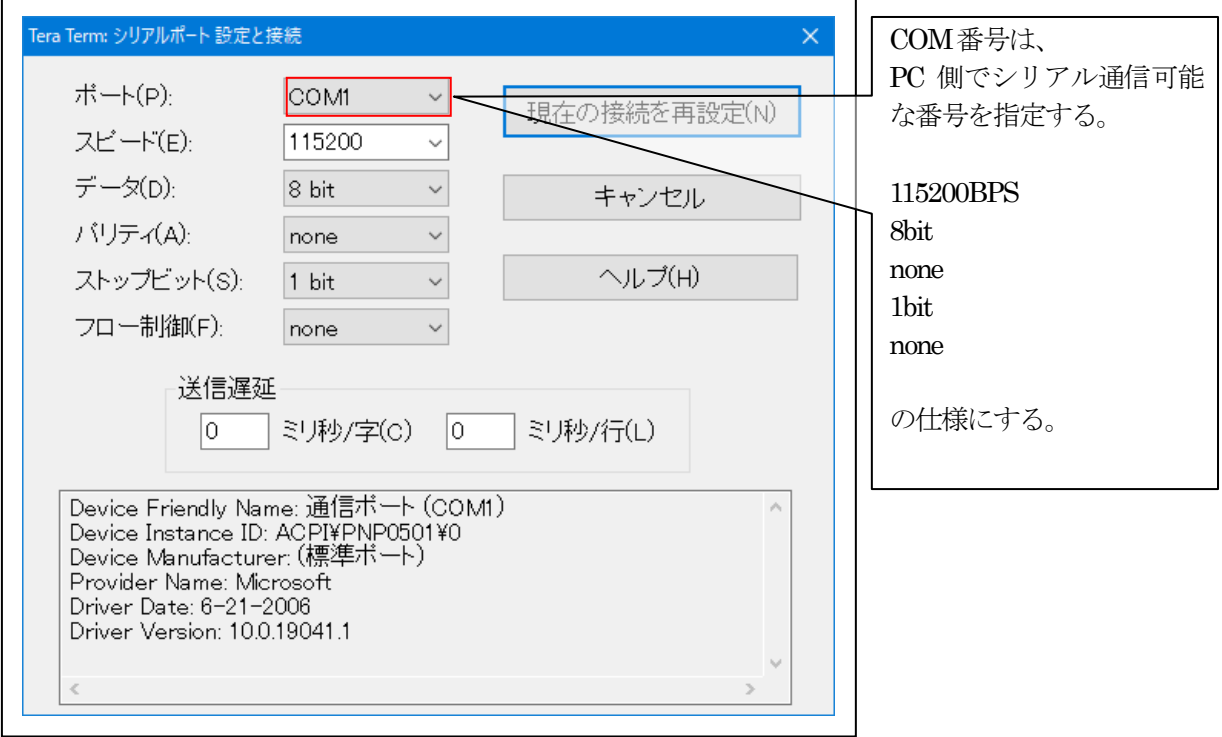

## ④端末の設定

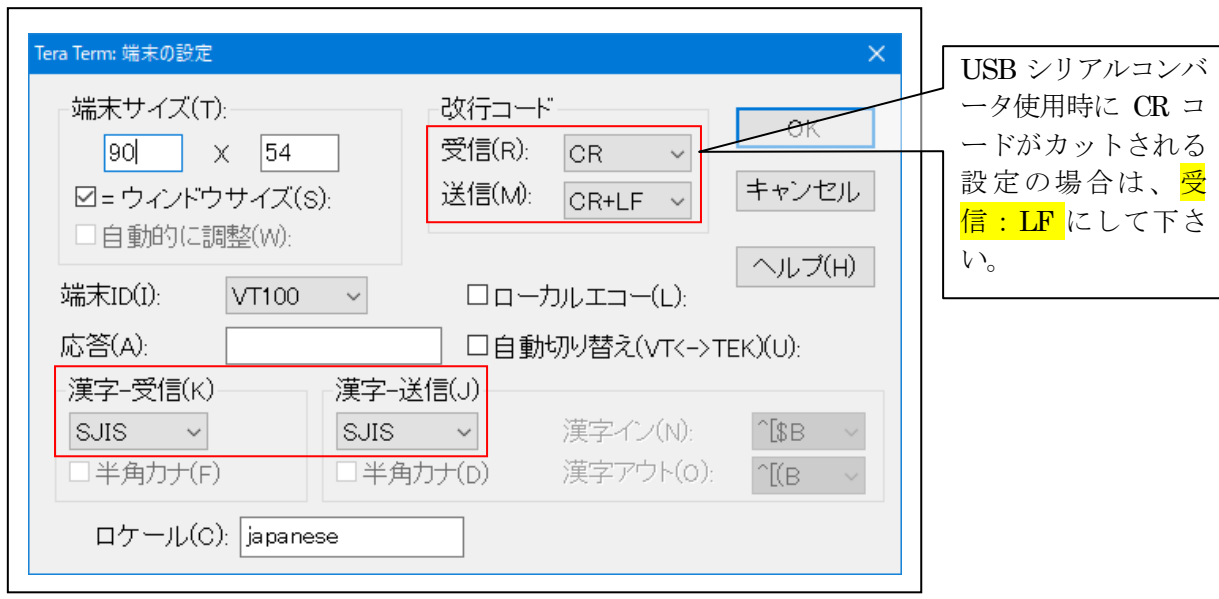

赤枠の設定にする。

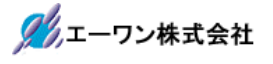

## 4.動作構成

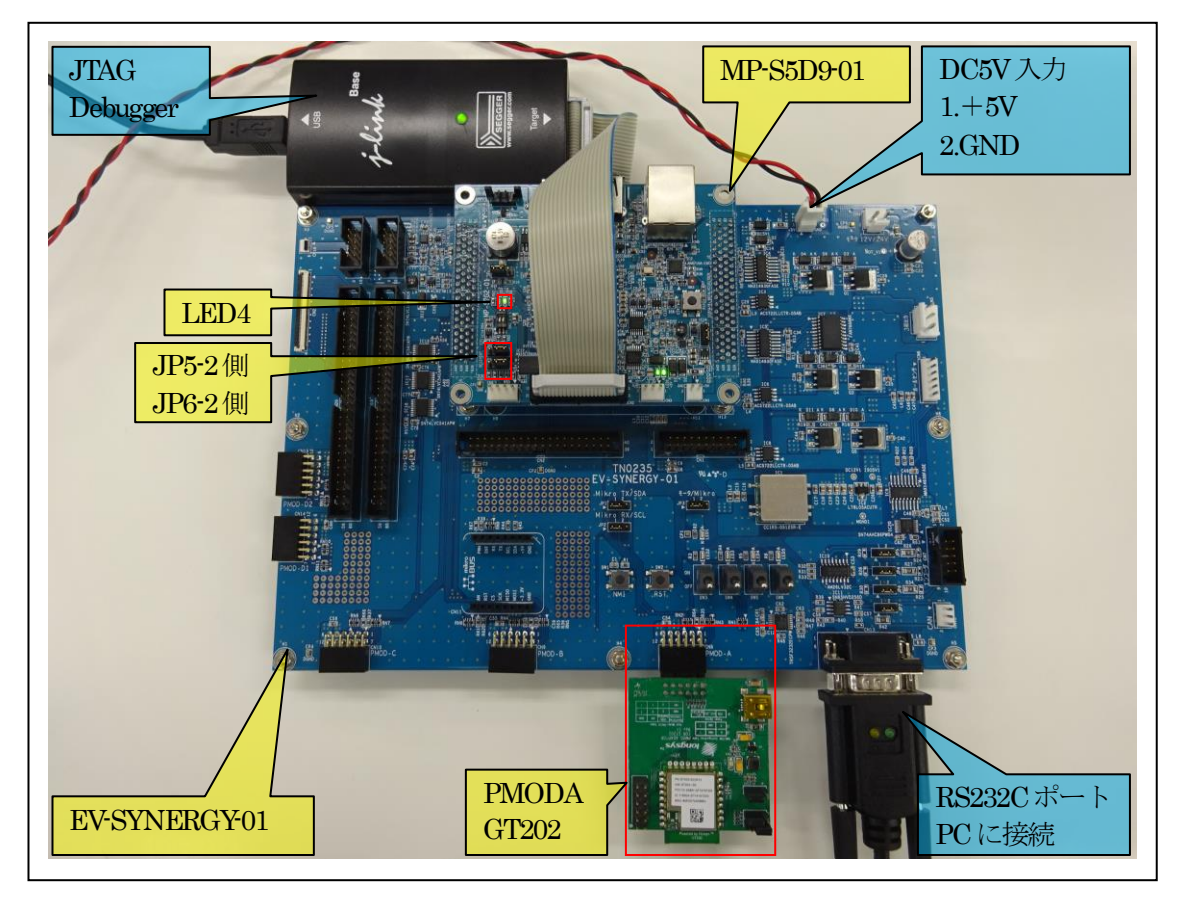

①PC機と接続する RS232Cケーブルは、市販「クロスケーブル」でも可能です。 ②USB-シリアル変換ケーブルを使用される場合は、「StarTech.com社 ICUSB232FIN」推奨 ③自作する場合は、下記の配線になります。

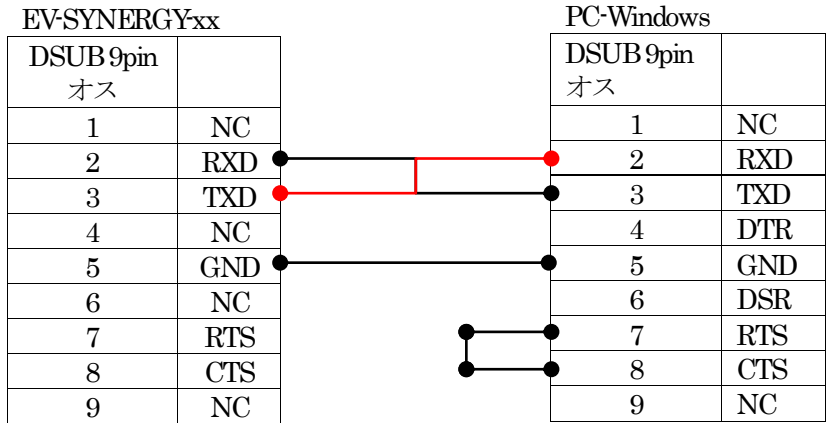

# 5.「S5D9\_e2std\_WiFi\_NetX\_2」サンプルの説明

5-1. 「WiFi\_DHCP\_UDP\_HTTP\_GT202\_PMODA」フォルダ構成とファイル名

| S5D9_e2std_WiFi_NetX_2¥WiFi_DHCP_Socket_HTTP_GT202_PMODA |             |                            |                              |
|----------------------------------------------------------|-------------|----------------------------|------------------------------|
| Debug                                                    |             | WIFI DHCP UDP HTTP         | ELFファイル、JTAG で使用             |
|                                                          |             | GT202 PMODA.elf            |                              |
|                                                          |             | WIFI DHCP UDP HTTP         | MAPファイル、アドレス情報管理             |
|                                                          |             | GT202_PMODA.map            |                              |
|                                                          |             | WiFi_DHCP_UDP_HTTP_        | モトローラーHEXファイル                |
|                                                          |             | GT202 PMODA.srec           |                              |
|                                                          |             | その他                        | 自動生成ファイル                     |
| Script                                                   |             | S5D9.ld                    | ロケーション定義ファイル                 |
| Src                                                      |             | http_server_thread_entry.c | HTTP server Tthread サンプルファイル |
|                                                          |             | http_server.c              | const html サンプルファイル          |
|                                                          |             | http_server.h              | http server.c 用ヘッダーファイル      |
|                                                          |             | udp thread entry.c         | UDPThreadサンプルファイル            |
|                                                          |             | wifi dhep thred entry.c    | DHCP client Tthread サンプルファイル |
|                                                          |             |                            |                              |
|                                                          | MP-S5D9-01  | led.c                      | LED 処理モジュール                  |
|                                                          | (リンク指定)     | led.h                      | led.c用ヘッダーファイル               |
|                                                          |             | $\rm{Sic2.c}$              | シリアル通信処理モジュール                |
|                                                          |             | sci2.h                     | sci2.c用ヘッダーファイル              |
|                                                          |             | stchar.c                   | 文字系処理モジュール                   |
|                                                          |             | stcahr.h                   | stchar.c 用ヘッダーファイル           |
|                                                          | synergy_gen | Generate を行うと作成されるファイル     |                              |
| <b>Synergy</b>                                           |             | Generate を行うと作成されるファイル     |                              |
| synergy_cfg                                              |             |                            |                              |
| Configuration.xml                                        |             | プロジェクト Generation ファイル     |                              |
| PIN-EV-SYNERGY-                                          |             | PIN configuration 用ファイル    |                              |
| S5D9.pincfg                                              |             |                            |                              |
| WiFi_DHCP_UDP_H                                          |             | Jlinkデバッガー用ファイル            |                              |
| TTP GT202 PMODA.                                         |             |                            |                              |
| jlink                                                    |             |                            |                              |
| その他                                                      |             | 自動生成ファイル                   |                              |

- 5-2.サンプルの動作説明
- <DHCP client Thread>
- ① DHCPによる IPアドレスの取得を待つ
	- Term画面
	- $1$  > ["<udp\_thread waiting to get IP address>"]
	- $<$  2 > ["<Wait fragment\_enable>"]
	- $<$  3  $>$  ["<interface status check>"]
	- $<$  4  $>$  ["<Start WiFi NetX DHCP>"
	- $< 5$  > ["<Wait Joint>"]
	- $<$  6  $>$  ["<http\_server\_thread waiting to get IP address>"
	- <7>「"<Wait DHCP Start>"」
	- <8>「"<Wait IP Resolved>"」の順次処理して表示する。
	- ・IPアドレス取得成功により、MP基板上の LED3を 100msec毎に点滅

ククエーワン株式会社

② IPアドレス取得情報を Term画面に表示する。

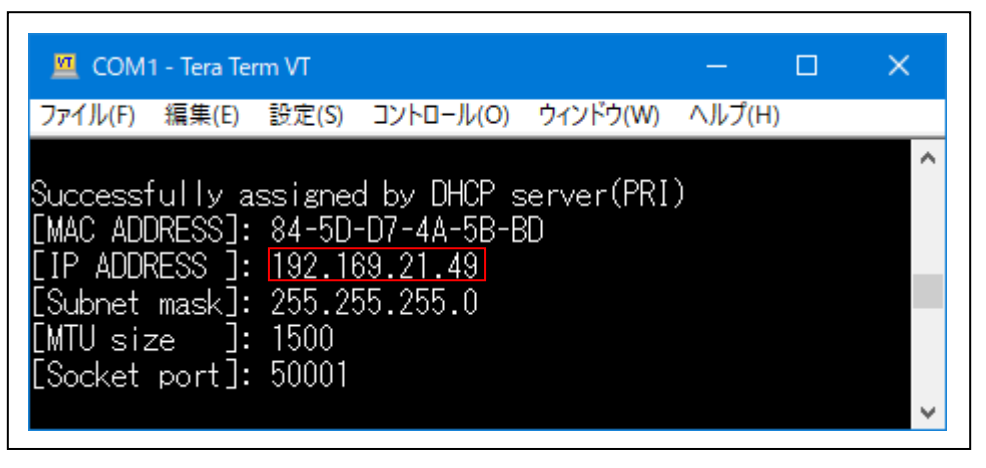

<HTTP server Thread>

① Windows PCのインターネット ブラウザを使用して HTTP Serverにアクセスする。

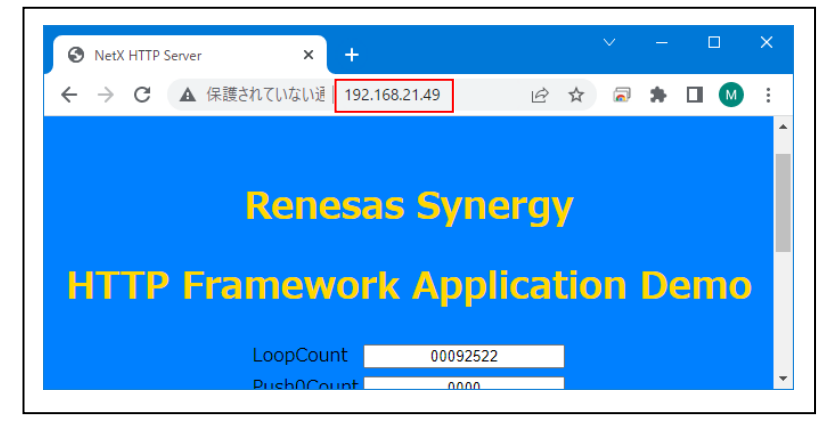

<UDP Thread>

- ① Windows PCからの受信データを待つ。 受信完了にて、Term画面「"Recv>"]」と受信データのダンプ表示をする。
- ② ①で受信したデータを Windows PCにエコーバックとして送信する。 送信完了にて、Term画面「" Send>"」と送信データのダンプ表示をする。 送信不可の場合、Term画面「"<nx\_udp\_socket\_send() Error!!>"」と表示する。
- ③ Windows PC側でディスコネクション「切断」するまで、①からの処理を繰り返す。
	- ・UDPThread起動後、MP基板上の LED4を 100msec毎に点滅

6. 「S5D9 e2std WiFi NetX 2」をインポートする。

#### 6-1.ワークスペース名の指定

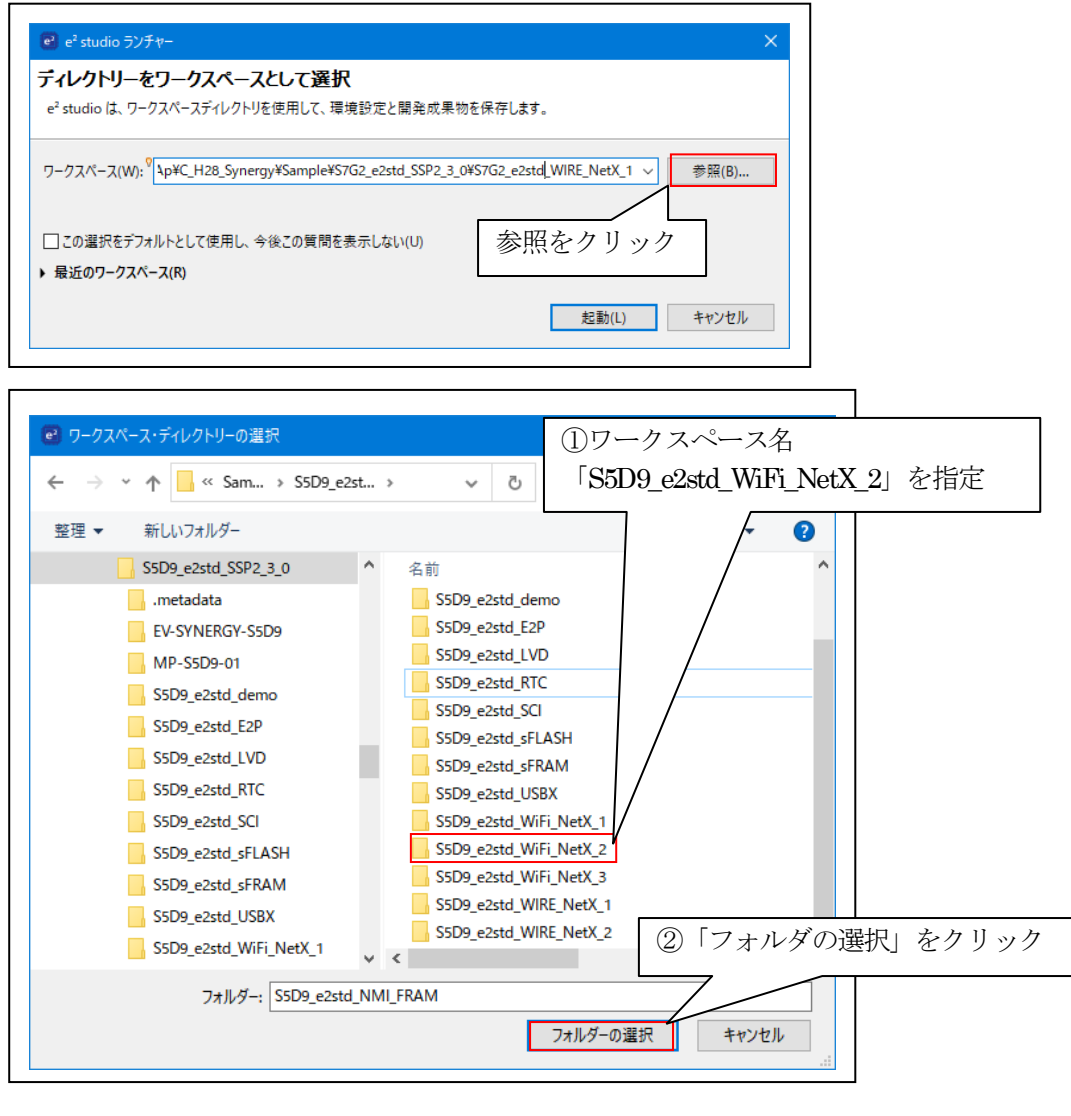

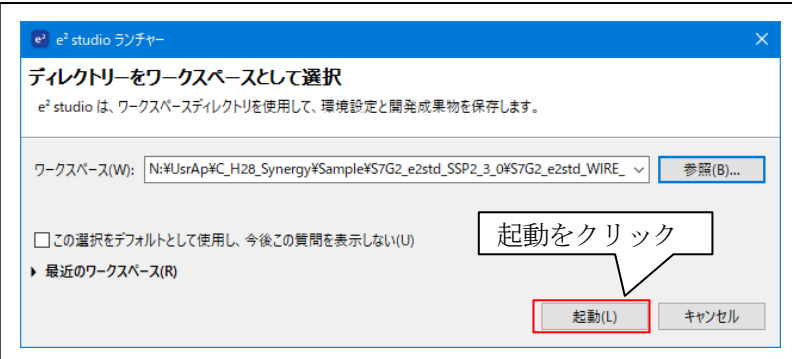

## 6-2.プロジェクトのインポート

☆詳細操作は「<mark>e2studio\_synergy\_Import.pdf</mark>」の2項を参照して下さい。

## 7.デバッグ操作

7-1.デバッグ構成の設定 ☆詳細操作は「<mark>e2studio\_synergy\_Import.pdf</mark>」の3-1項を参照して下さい。

7-2.デバッグの開始

☆詳細操作は「<mark>e2studio\_synergy\_Import.pdf</mark>」の3-2項を参照して下さい。

<WiFi\_DHCP\_UDP\_HTTP\_GT202\_PMODA実行画面>

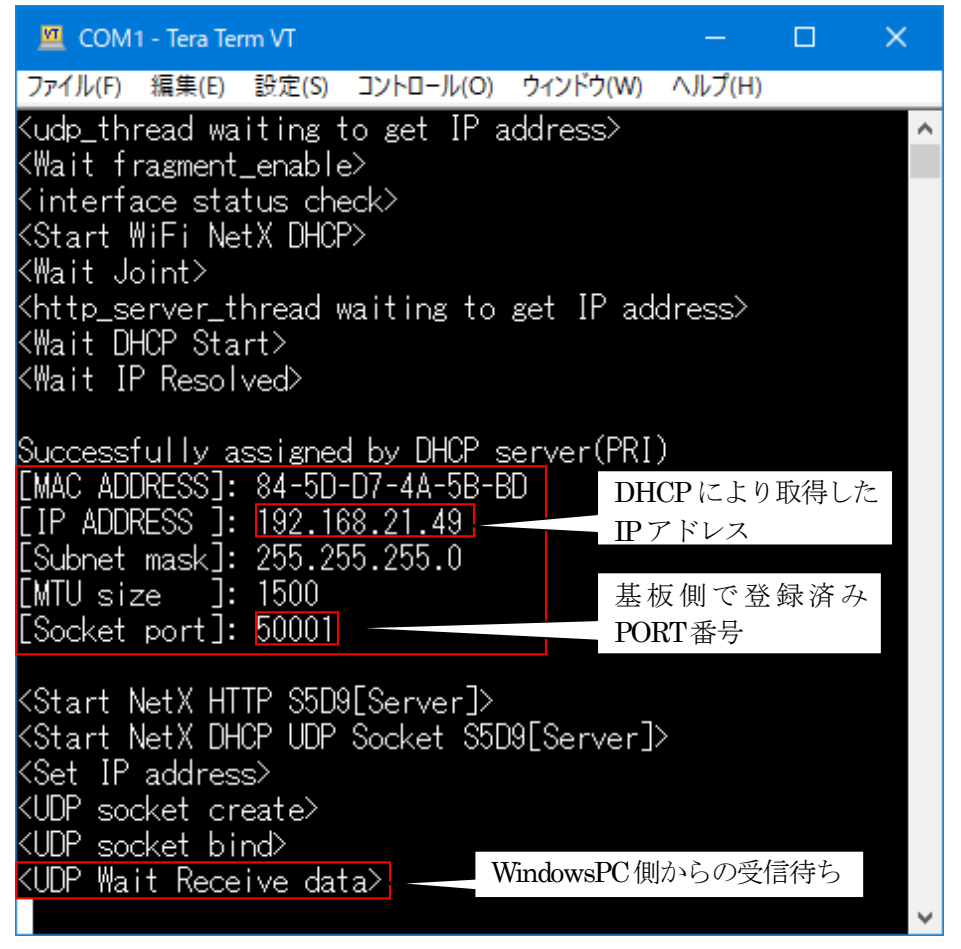

グルエーワン株式会社

<インターネット ブラウザ実行画面>

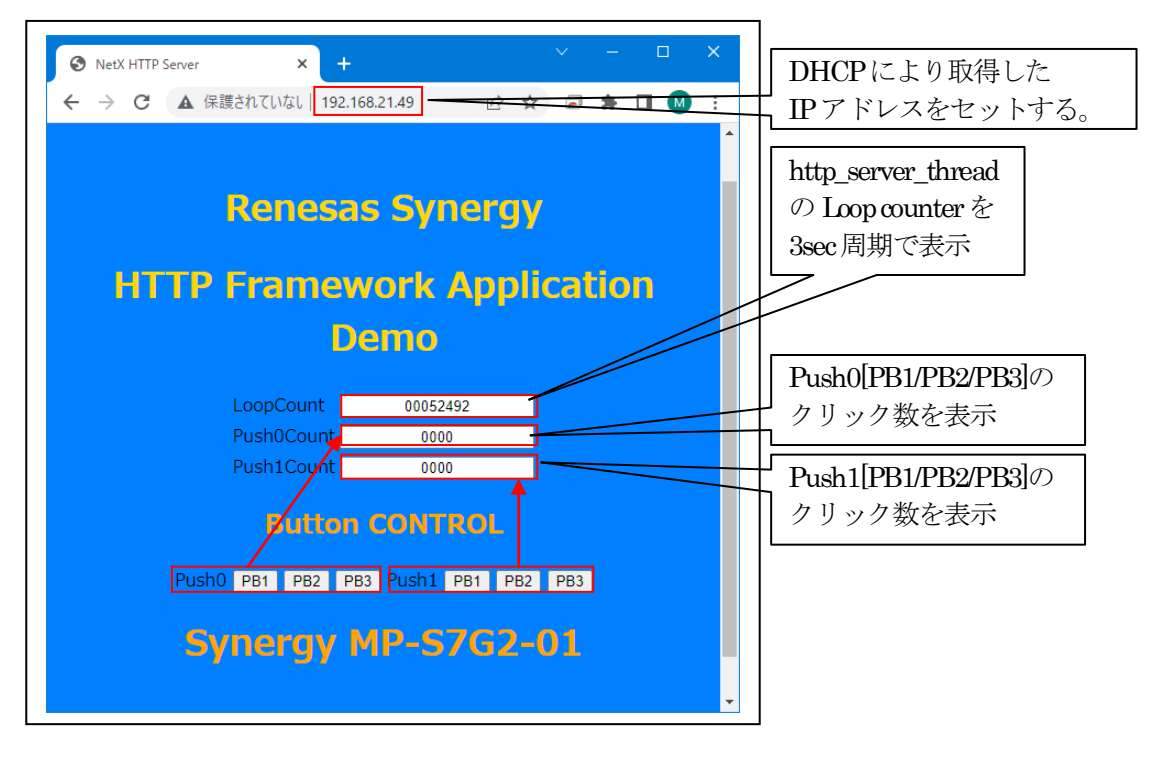

7-3. Windows PC側のテスト用プログラムを使用して動作確認

- 1)「UDP\_IP\_TEST」を起動する。
- プログラム場所【ご購入 CD¥MCUサンプルプログラム¥\_PC\_Test】

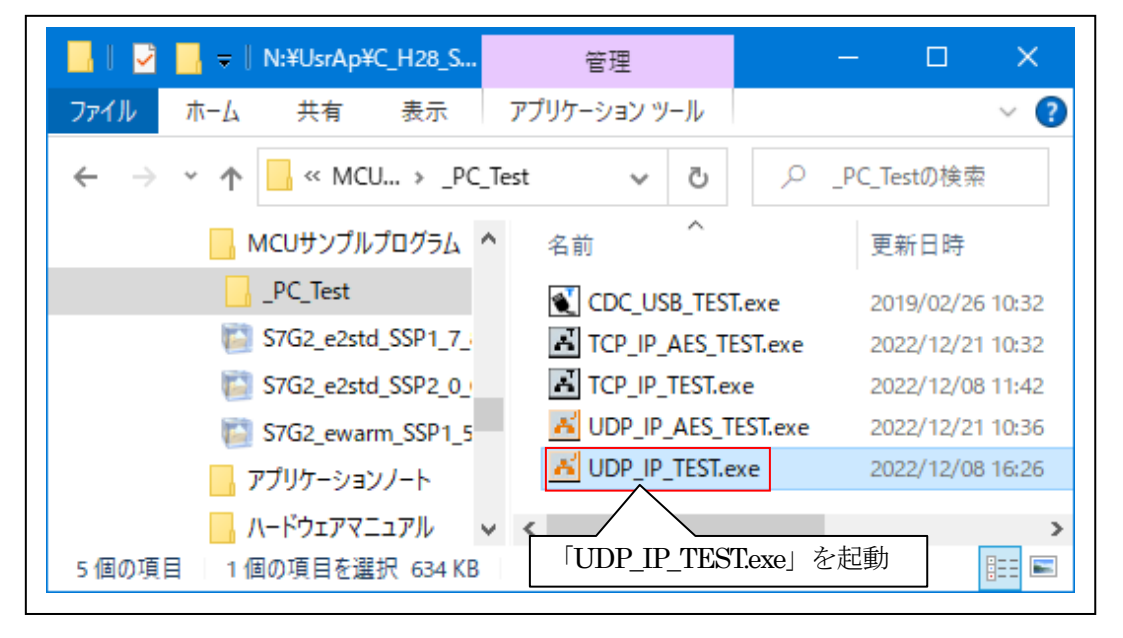

2) UDP/IP Portを「接続」する。

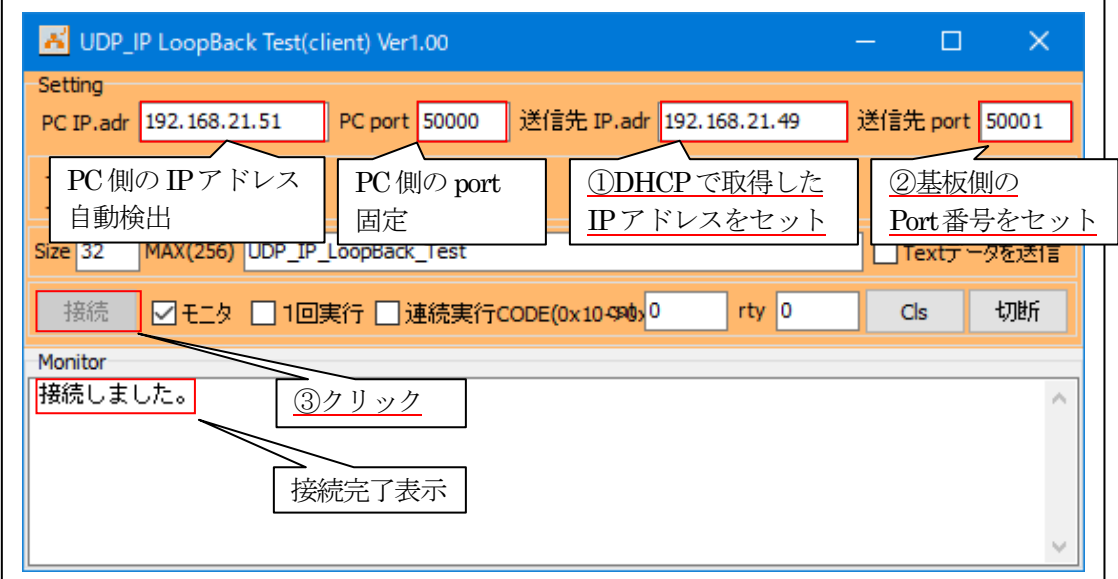

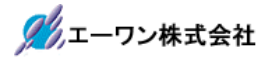

3)ループバック送受信を確認する。

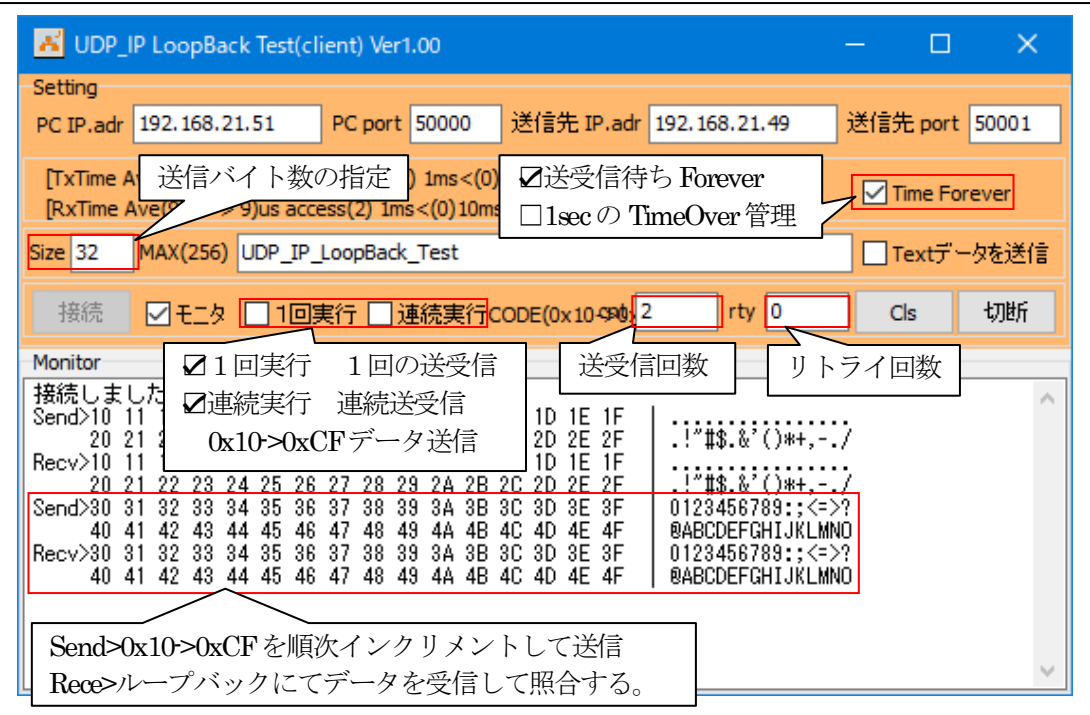

【Error 表示】

- ・受信待ち 1secTime Overになった場合は、リトライする。「Forever ノーチェックの場合」
- ・送信と受信データの照合エラー表示「" Send <->Recv 照合 Error !!"」

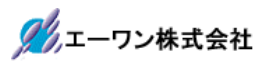

<Term画面 MP-S5D9-01側の表示>

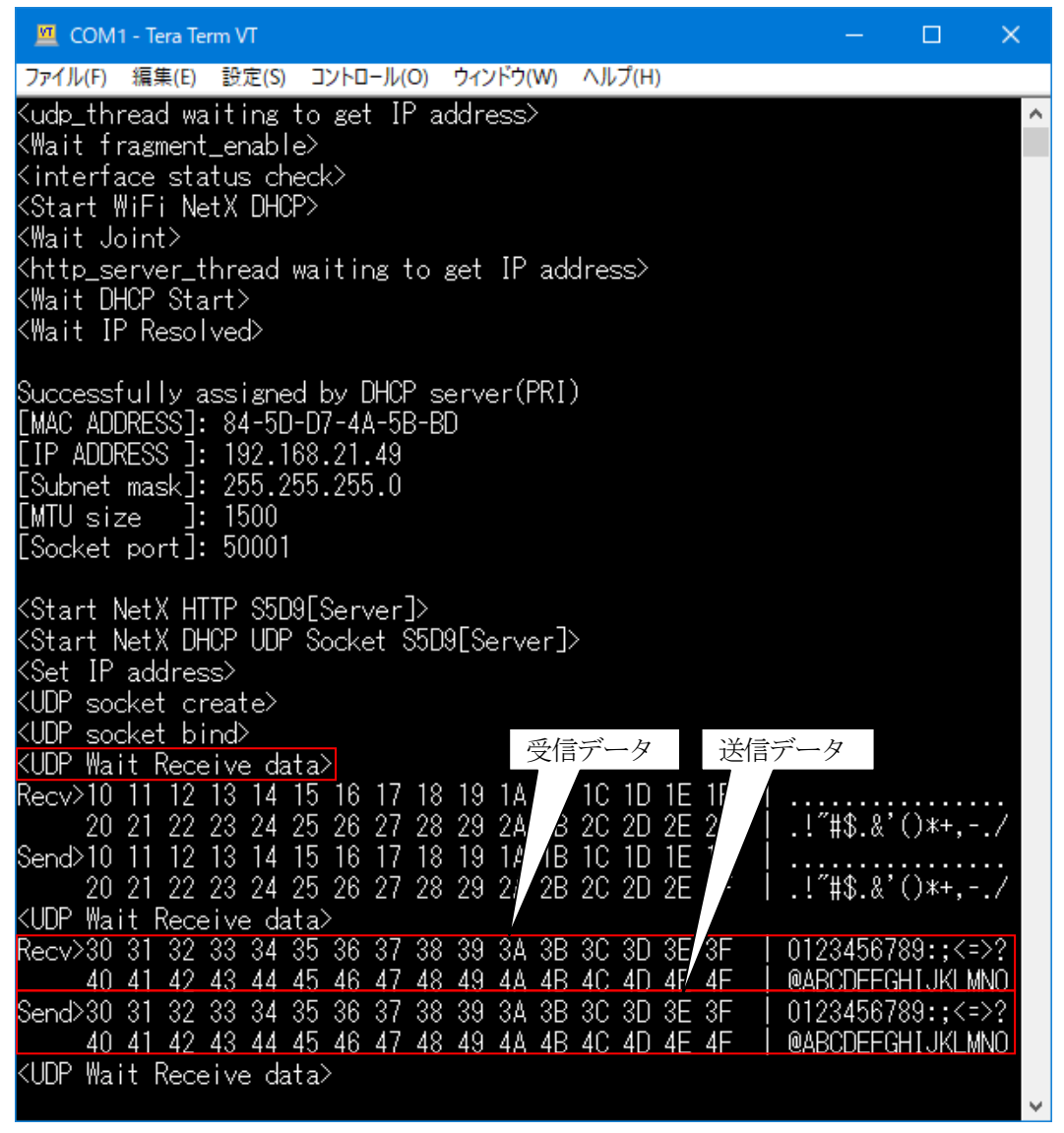

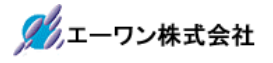

4)その他の説明

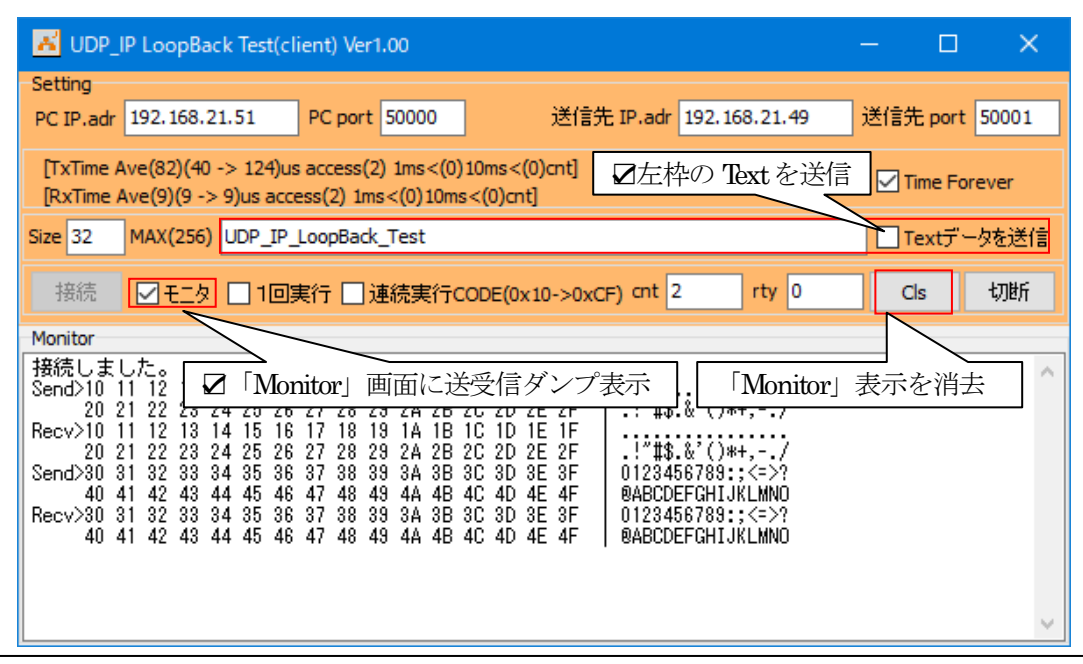

5)UDP/IP Port を「切断」する。

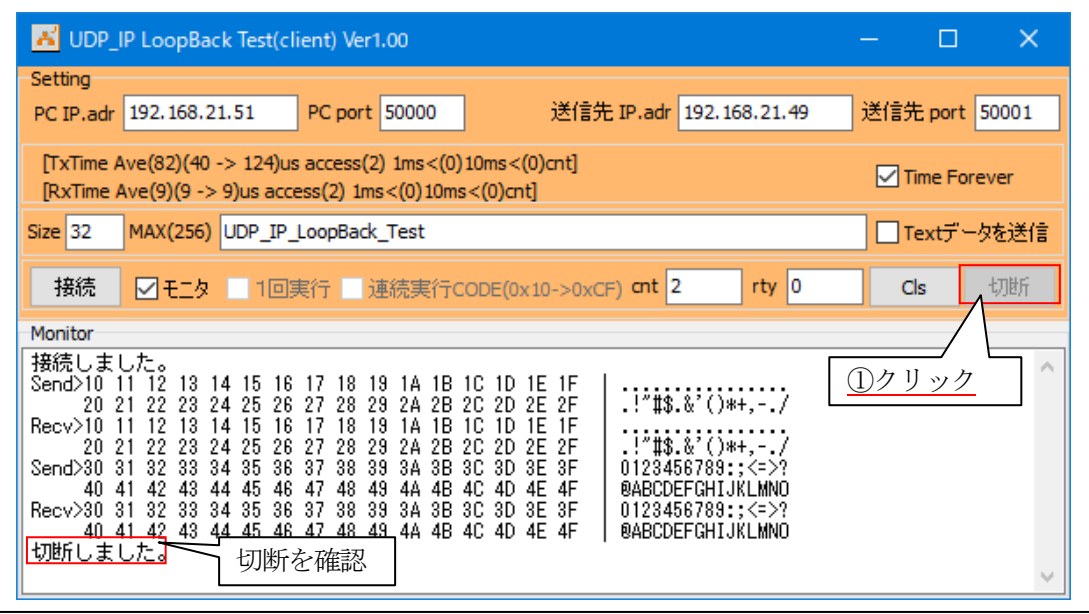

7-4.デバッグの終了 ィー4. ノハックの終」<br>☆詳細操作は「<mark>e2studio\_synergy\_Import.pdf</mark>」の3-3項を参照して下さい。

- 8.注意事項
	- ・本文書の著作権は、 エーワン (株) が保有します。
	- ・本文書を無断での転載は一切禁止します。
	- ・本文書に記載されている内容についての質問やサポートはお受けすることが出来ません。
	- ・本文章に関して、ルネサス エレクトロニクス社への問い合わせは御遠慮願います。
	- ・本文書の内容に従い、使用した結果、損害が発生しても、弊社では一切の責任は負わないもの とします。
	- ・本文書の内容に関して、万全を期して作成しましたが、ご不審な点、誤りなどの点がありまし たら弊社までご連絡くだされば幸いです。
	- ・本文書の内容は、予告なしに変更されることがあります。

9.商標

- ・e2studioは、ルネサス エレクトロニクス株式会社の登録商標、または商品名称です。
- ・Renesas Synergy™および S3A7/S5D9/S7G2は、ルネサス エレクトロニクス株式会社の登録商 標、または商品名です。
- ・その他の会社名、製品名は、各社の登録商標または商標です。

10.参考文献

- ・「S3A7 ユーザーズマニュアル ハードウェア編」 ルネサス エレクトロニクス株式会社 ・「S5D9 ユーザーズマニュアル ハードウェア編」 ルネサス エレクトロニクス株式会社 ・「S7G2 ユーザーズマニュアル ハードウェア編」 ルネサス エレクトロニクス株式会社 ・ルネサス エレクトロニクス株式会社提供のサンプル集 ・「e2studio ユーザーズマニュアル 入門ガイド」 ルネサス エレクトロニクス株式会社 ・「SSP vx.x.xUser's Manual 」 ルネサス エレクトロニクス株式会社 ・「X-Ware Component Documents for Renesas Synergy™」ルネサス エレクトロニクス株式会社
- ・その他

〒486-0852 愛知県春日井市下市場町6-9-20

エーワン株式会社 https://www.robin-w.com